**3**

**4**

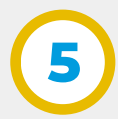

Seleccionar la **Unidad** y el **Tipo de Protocolo** para el cual desea crear el numerador y a continuación hacer clic en el ícono **"crear"** .

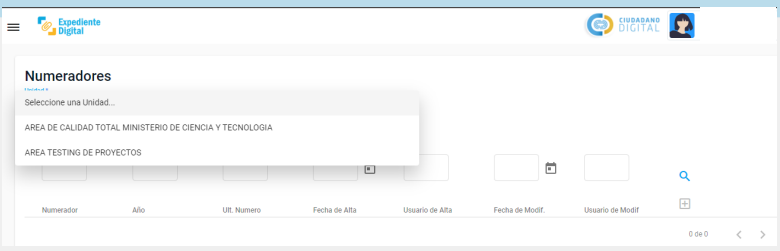

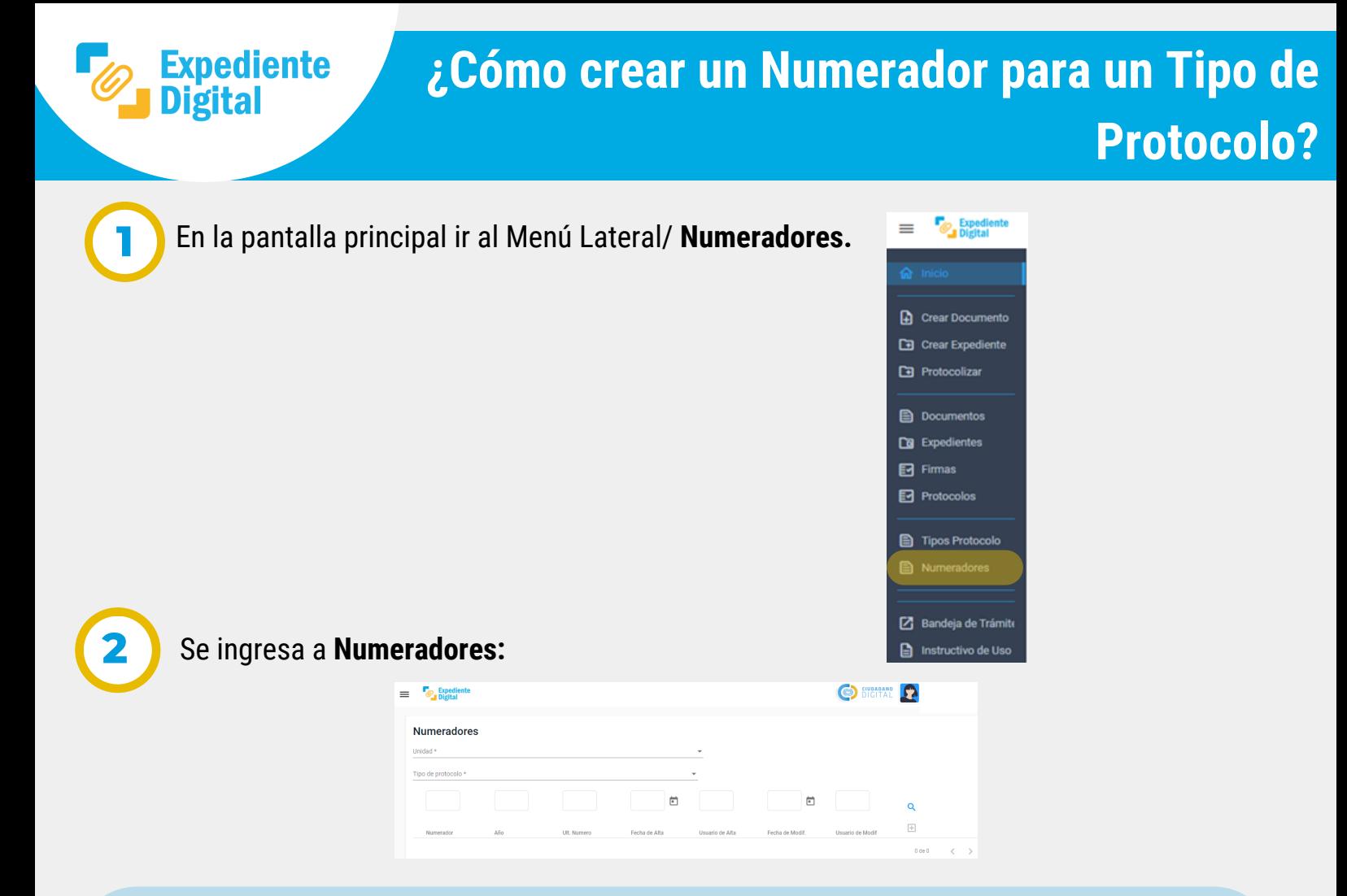

Completar en la siguiente sección **Año** y **último número de protocolo** realizado:

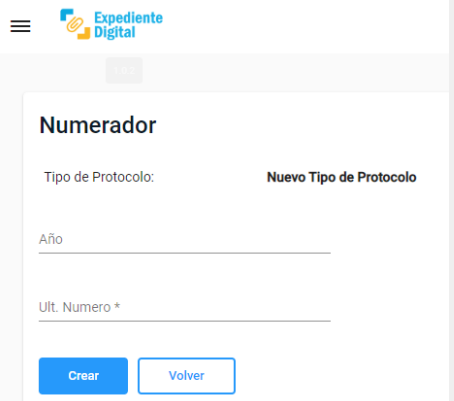

Se observa el siguiente mensaje indicando que la operación se ha realizado con éxito:

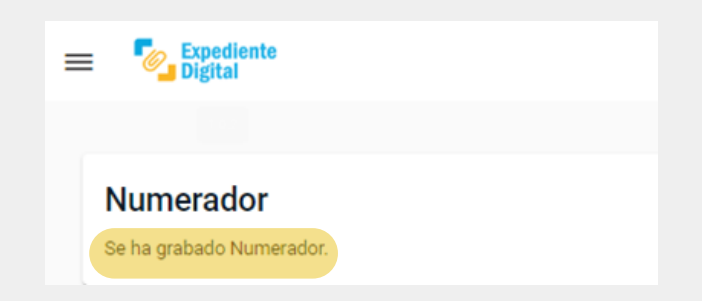

Para buscar el numerador ir al Menú Lateral/**Numeradores** y seleccionar el tipo de protocolo correspondiente.

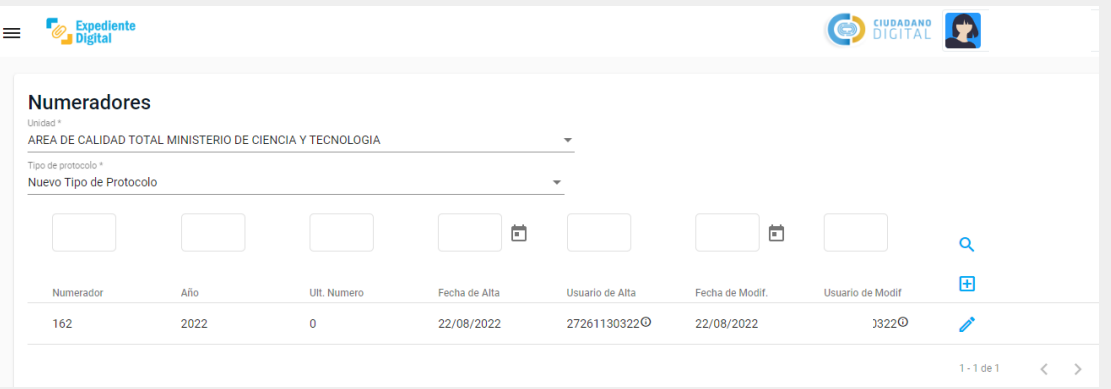

Secretaría de **INNOVACIÓN E INFRAESTRUCTURA DE LA GESTION** 

Ministerio de **ECONOMIAY GESTIÓN PÚBLICA** 

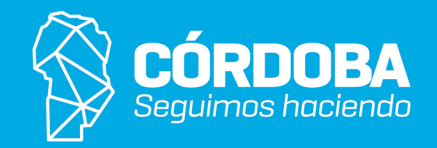

- Para iniciar nueva numeración se asigna el número **0**.

- Para continuar con una numeración iniciada: por ejemplo si en el año en curso se ha realizado el protocolo número 10 con protocolización manual, para continuar esta numeración en la protocolización digital debe ingresarse el valor 10. De esta manera el sistema asignará el número 11 para la siguiente protocolización.

- Luego de haber completado estos datos hacer clic en la opción **"Crear"**.

**Numerador** 

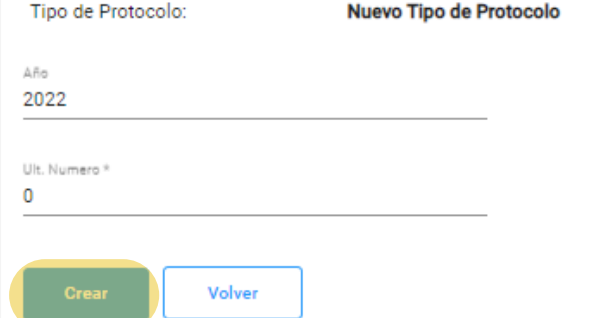